VCCS students can download Microsoft O ce 365 (Word, PowerPoint, Excel, OneNote, and others) for free.

A [help guide for employees](https://docs.google.com/document/d/1bbRbi9N5TXMWanMP_fTL0BTQKJ3JjPD9j3OpDDEpnm8/edit?usp=sharing) is also available.

- 1. Open a web browser and navigate to the VCCS O ce Portal at: http://o [ce.vccs.edu](http://office.vccs.edu/)
- 2. Use your full student email address as your username (userid@email.vccs.edu), and your student password to log into the portal and access the download.

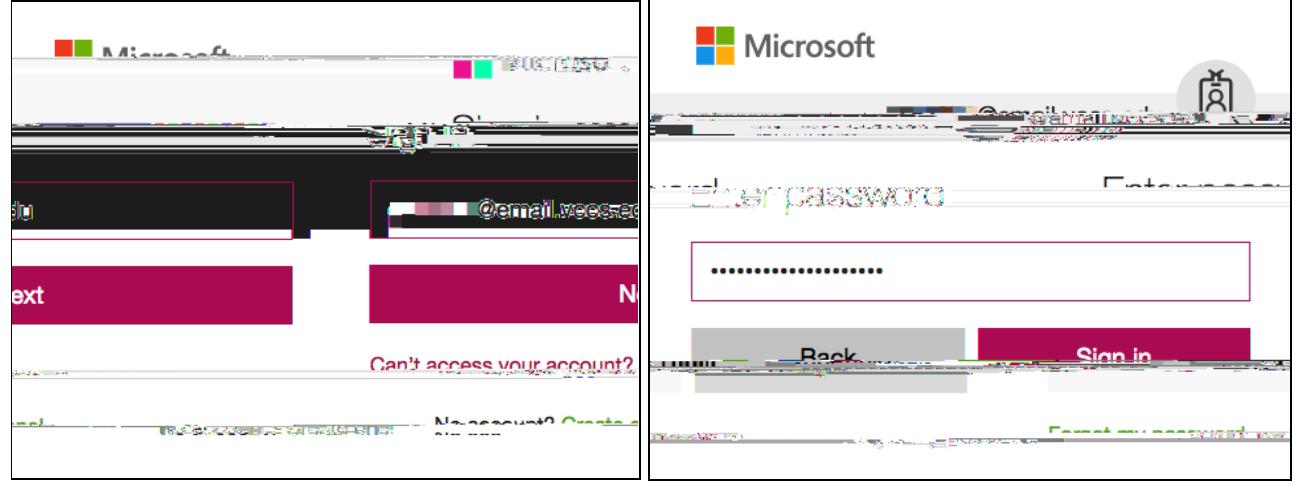

Once logged in, click on the button for **Install O ce apps** on the right and click on the option for **O ce 2016**. This will download the installer application to the Downloads folder on your computer.

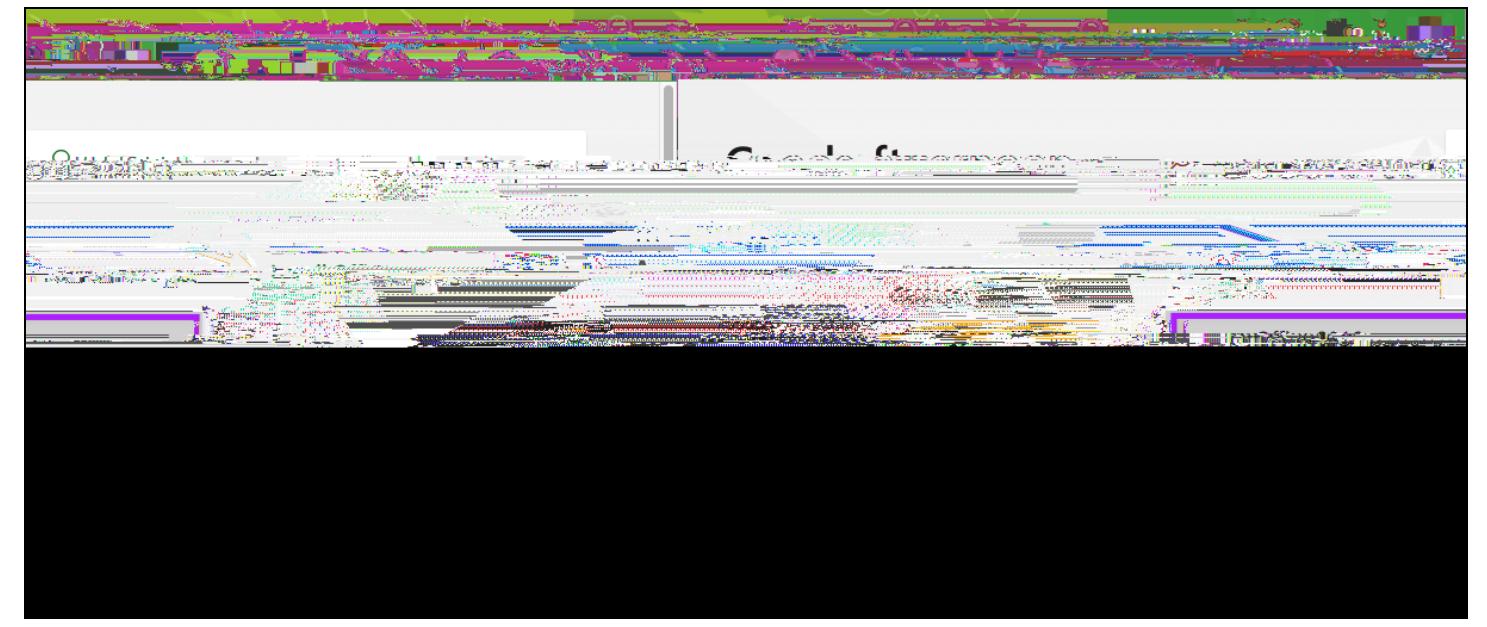

Double-click the **Microsoft\_O ce\_2016** (macOS) or **Setup.x86** (Windows) installer in your Downloads folder.

5. Follow the prompts to install Microsoft O ce. When you launch an O ce application for the first time, SeMcpir pr